# **LN-D41 Localizador GPS**

(Manual de Usuario)

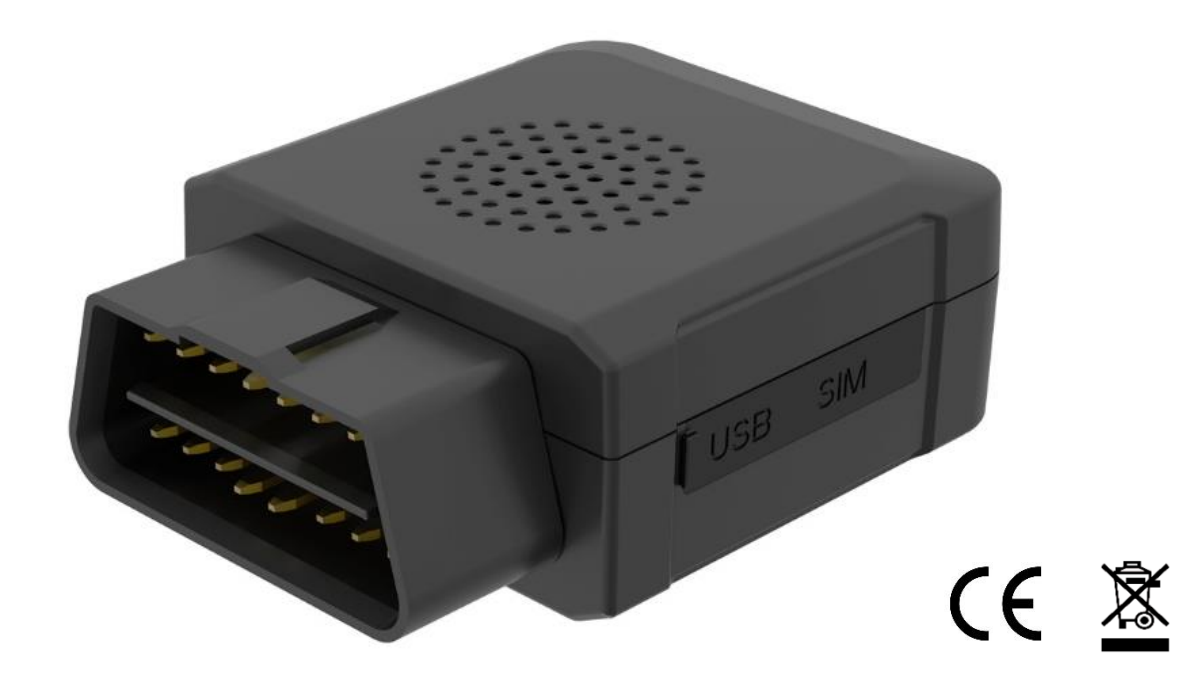

**Email:** [support@lncoon.com](mailto:Support@lncoon.com)

**Sitio Web:** <www.lncoon.com>

**Descargar Aplicación:** [lncoon.com/download](https://lncoon.com/pages/download-lncoon-app)

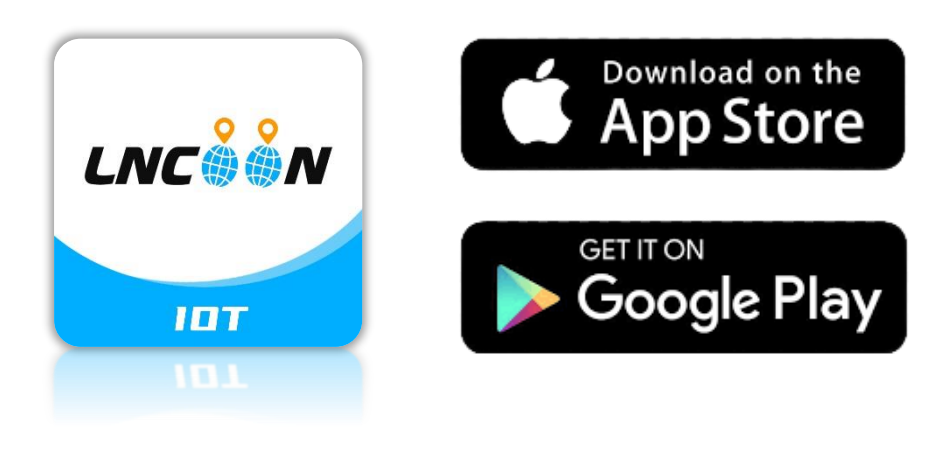

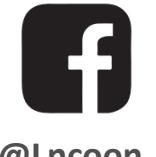

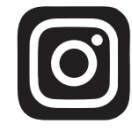

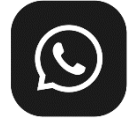

**[@Lncoon](https://www.facebook.com/Lncoon) [@lncoon.gps](https://www.instagram.com/lncoon.gps/) [LNCOON Group](https://chat.whatsapp.com/KL7vV8XvTzzFXh3462C1Ij)**

#### Lista de Contenido

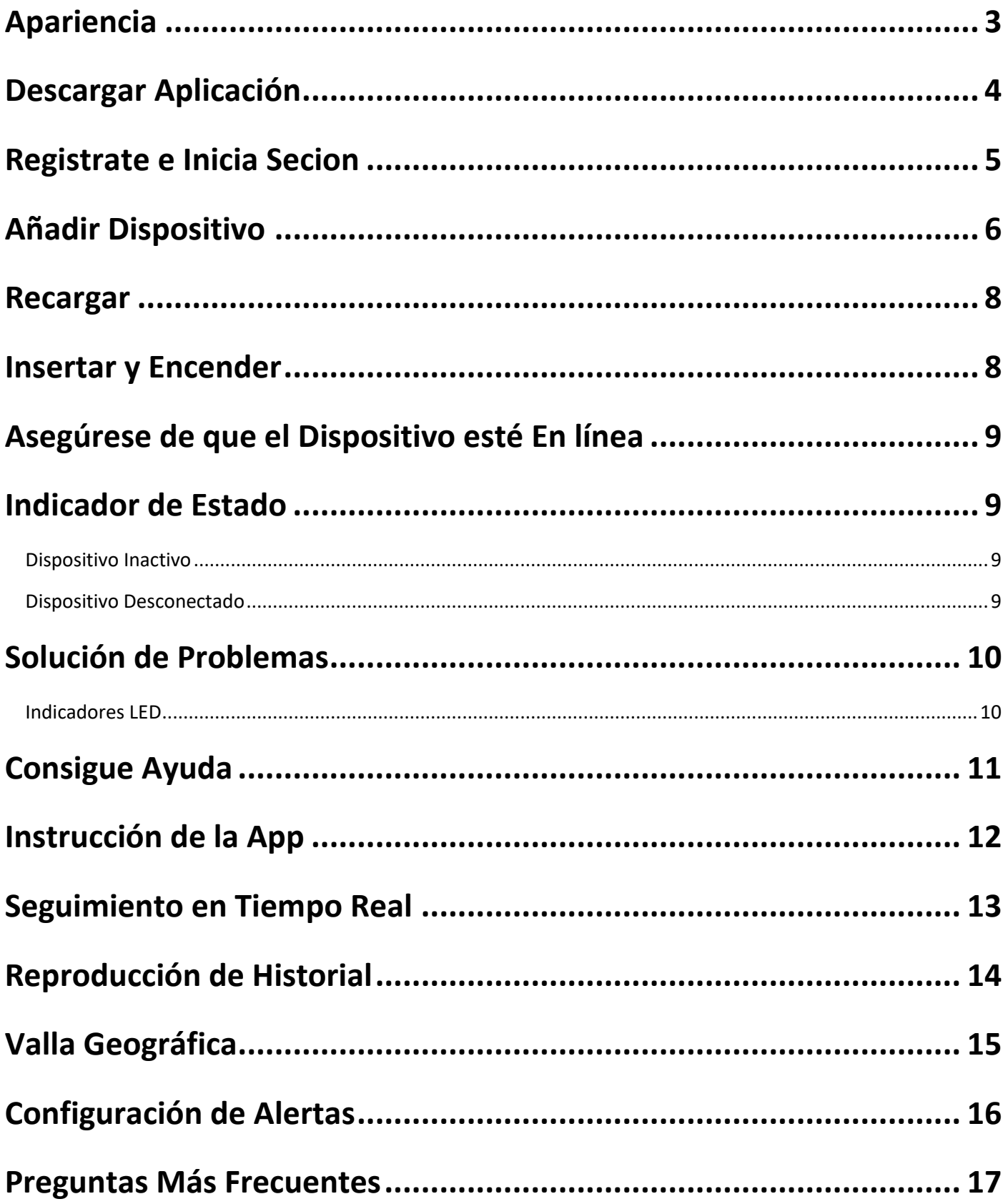

## <span id="page-2-0"></span>**Apariencia**

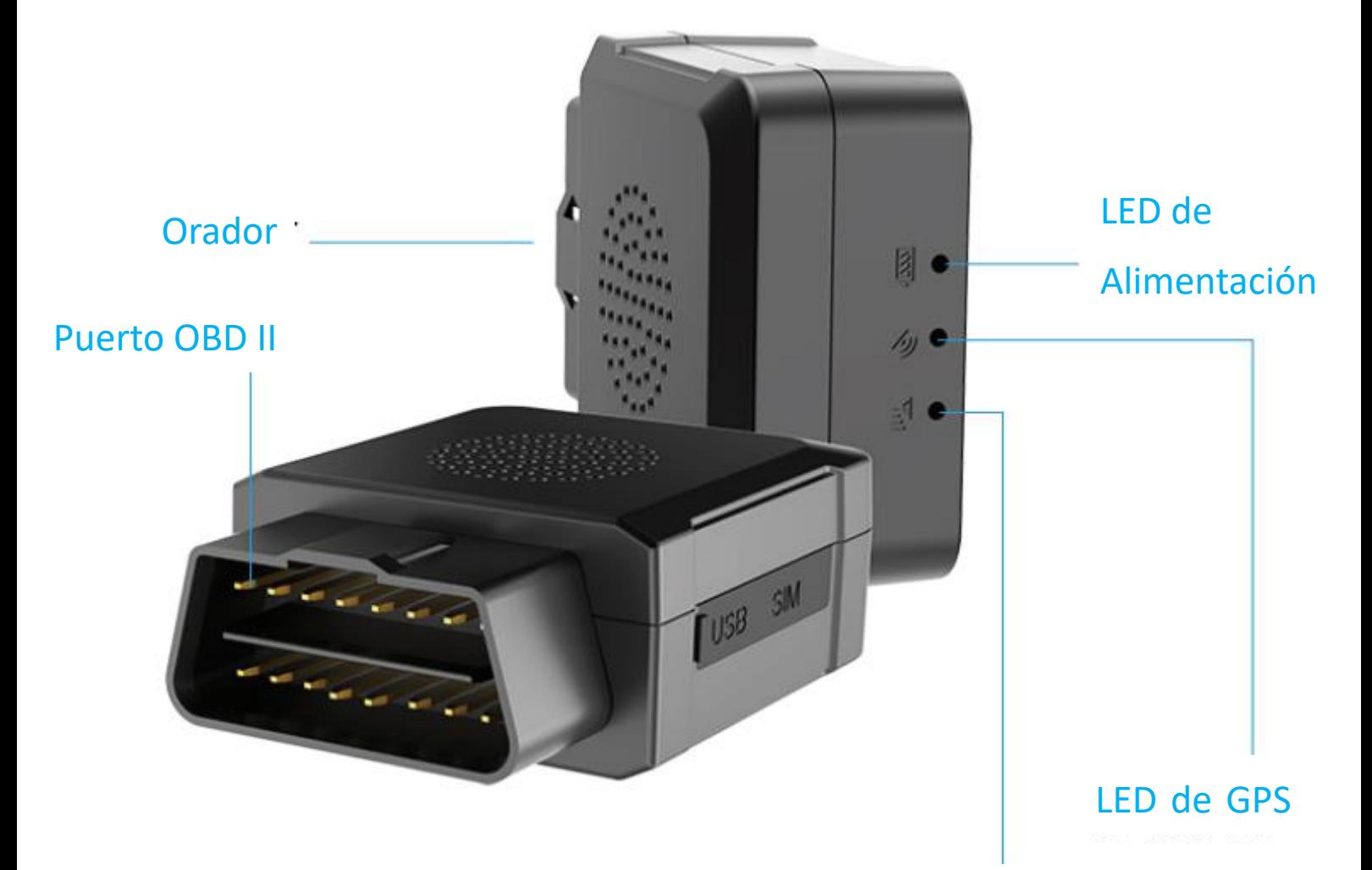

LED de Red

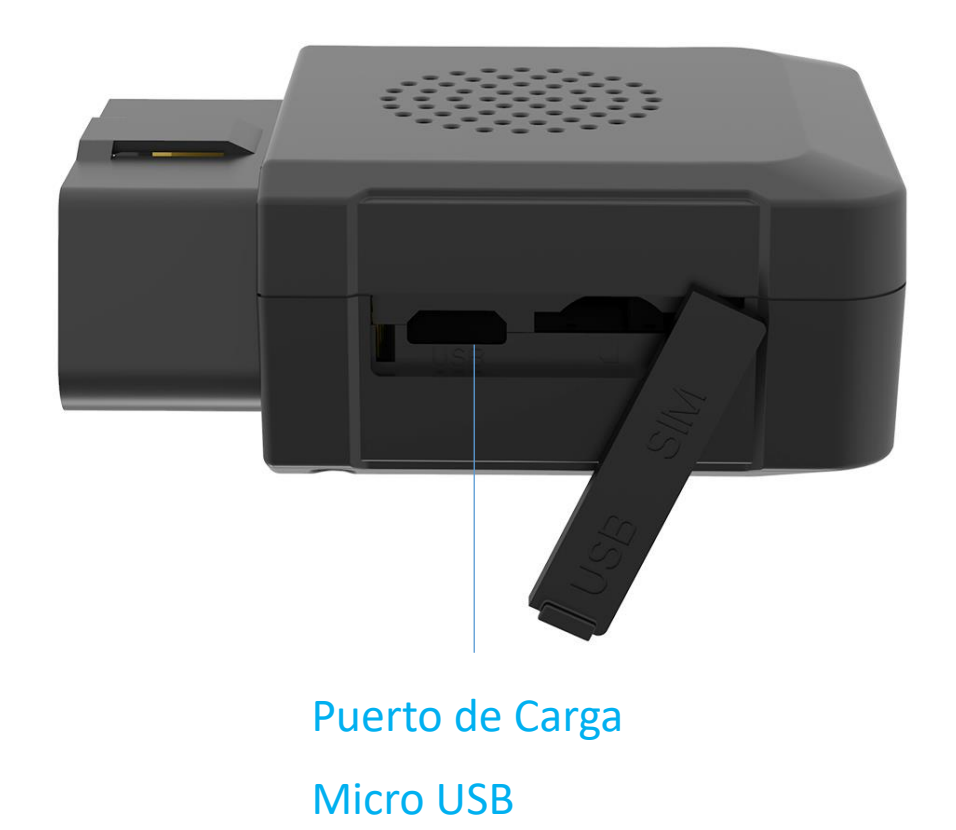

#### <span id="page-3-0"></span>**Descargar Aplicación**

⚫ Busque "Lncoon IOT" en **[App Store](https://apps.apple.com/us/app/lncoon/id1624407103)** o **[Google Play](https://play.google.com/store/apps/details?id=com.gps.track.lncoon&hl=en_US&gl=US)** para descargar.

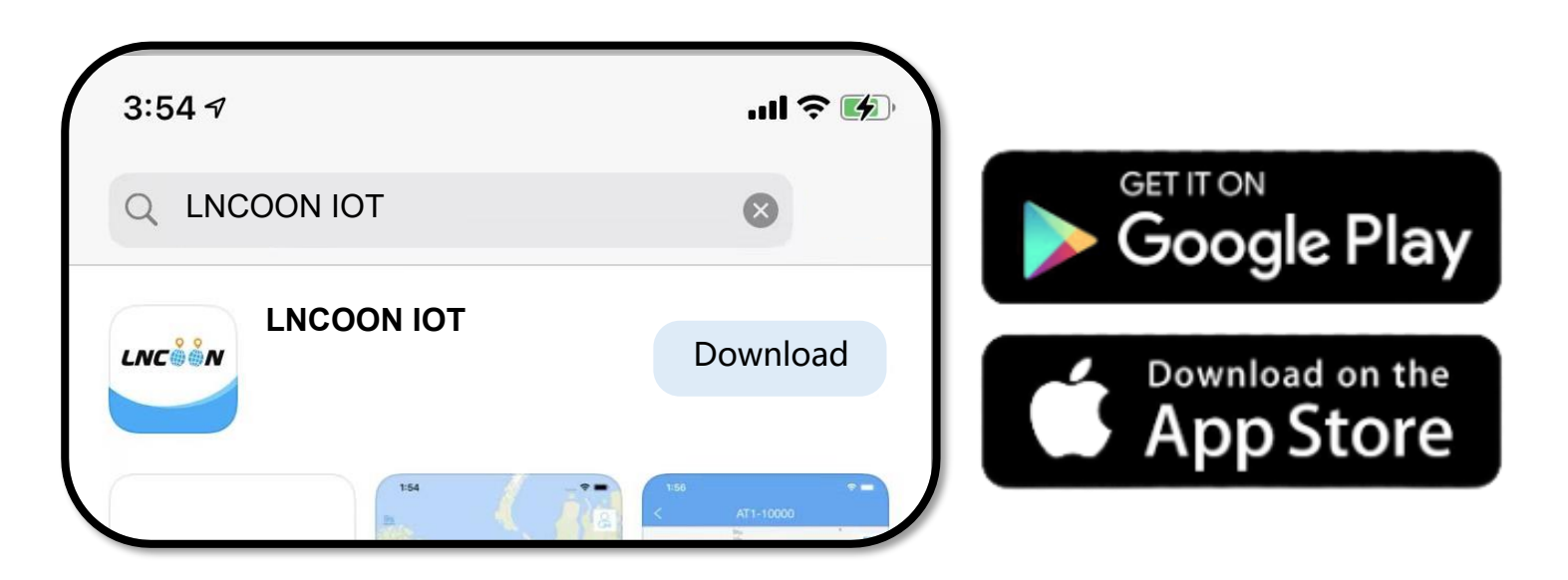

⚫ Visite el sitio web de Lncoon: [Lncoon.com/download](http://www.lncoon.com/download) para encontrar un enlace de descarga rápida.

\*Enlace de copia de seguridad de Android: [Dropbox](https://www.dropbox.com/t/TL06aC2PtrNLDNm0)

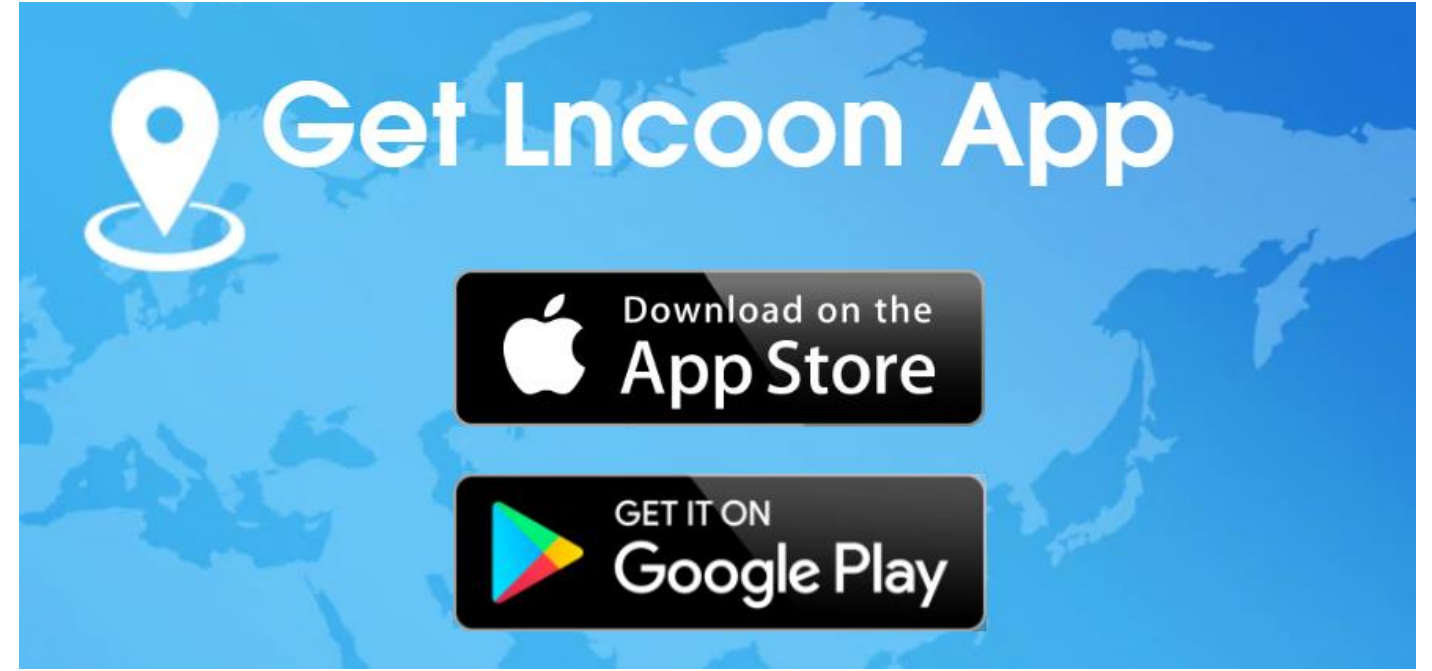

#### <span id="page-4-0"></span>**Registrate e Inicia Secion**

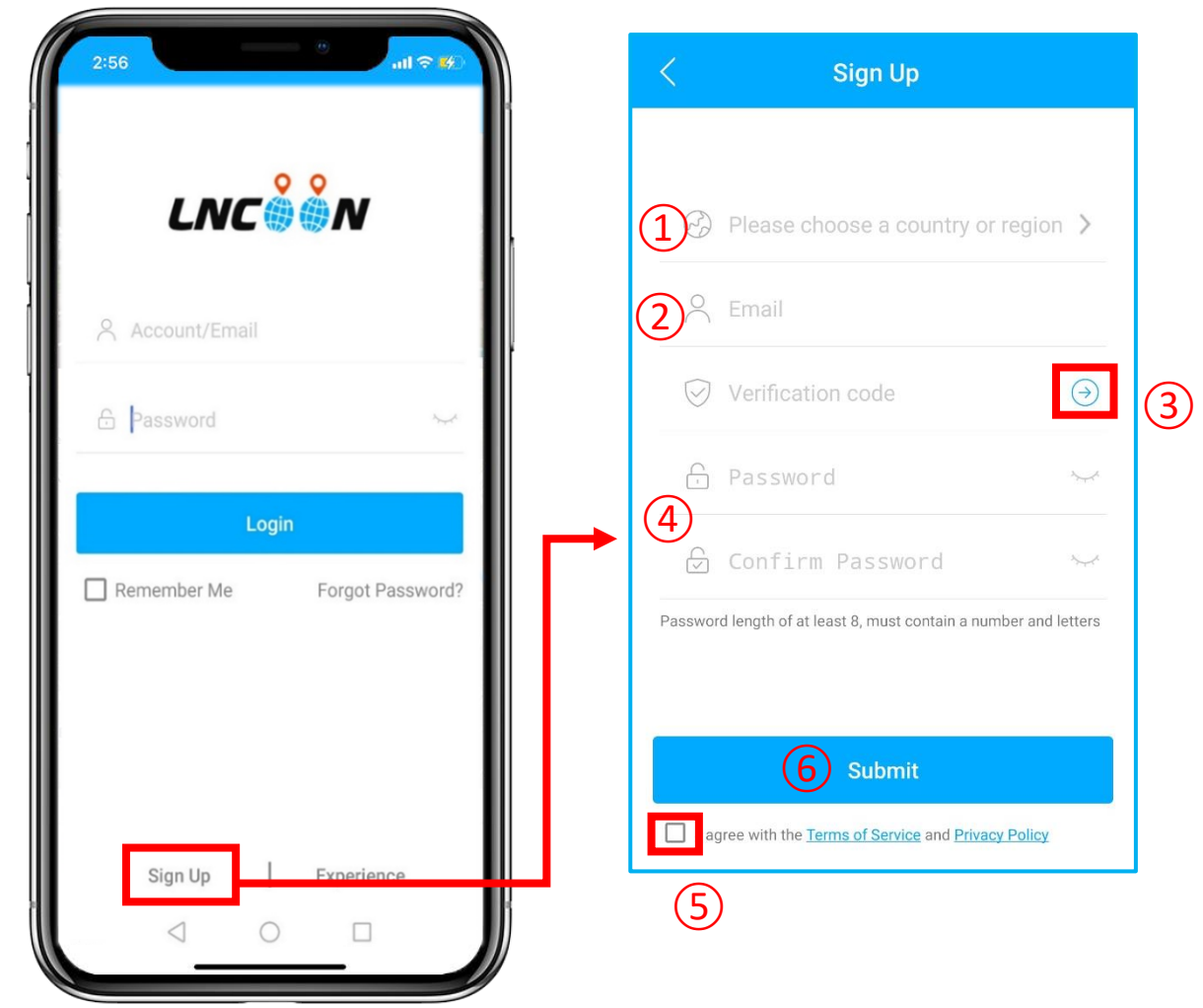

- ⚫ Haga clic en **Registrarse**
- Elija su país o región
- Introduzca una dirección de Email válida
- Haga clic en '**→**' para obtener un código de verificación

#### de **[noreply@track9999.com](mailto:noreply@track9999.com)**

- \* (Si no recibió ningún email, verifique la papelera o el correo no deseado)
- Configurar y confirmar contraseña
- Verifique y acepte los términos y la política
- Haga clic en **Enviar**

\*La aplicación iniciará sesión automáticamente en su cuenta, recuerde su cuenta y contraseña para iniciar sesión en el futuro.

#### <span id="page-5-0"></span>**Añadir Dispositivo**

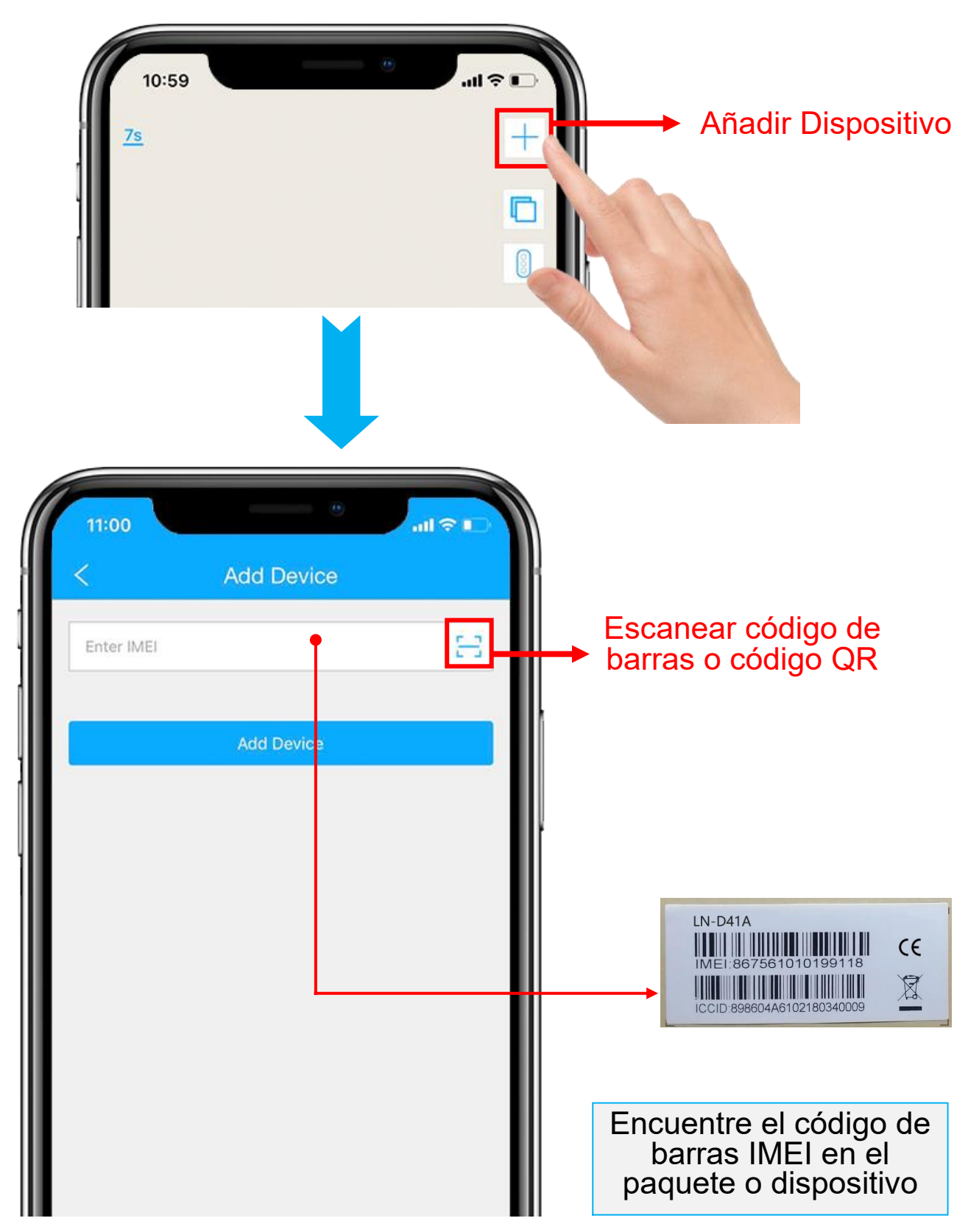

- 1. Haga clic en el ícono '**+**' para agregar un dispositivo.
- 2. Escanee o escriba el **IMEI** en el paquete o dispositivo.
- 3. Haga clic en '**Agregar dispositivo**' para confirmar.
- 4. Edite la información básica sobre este dispositivo o haga clic en

"**Guardar**" directamente para omitir este paso.

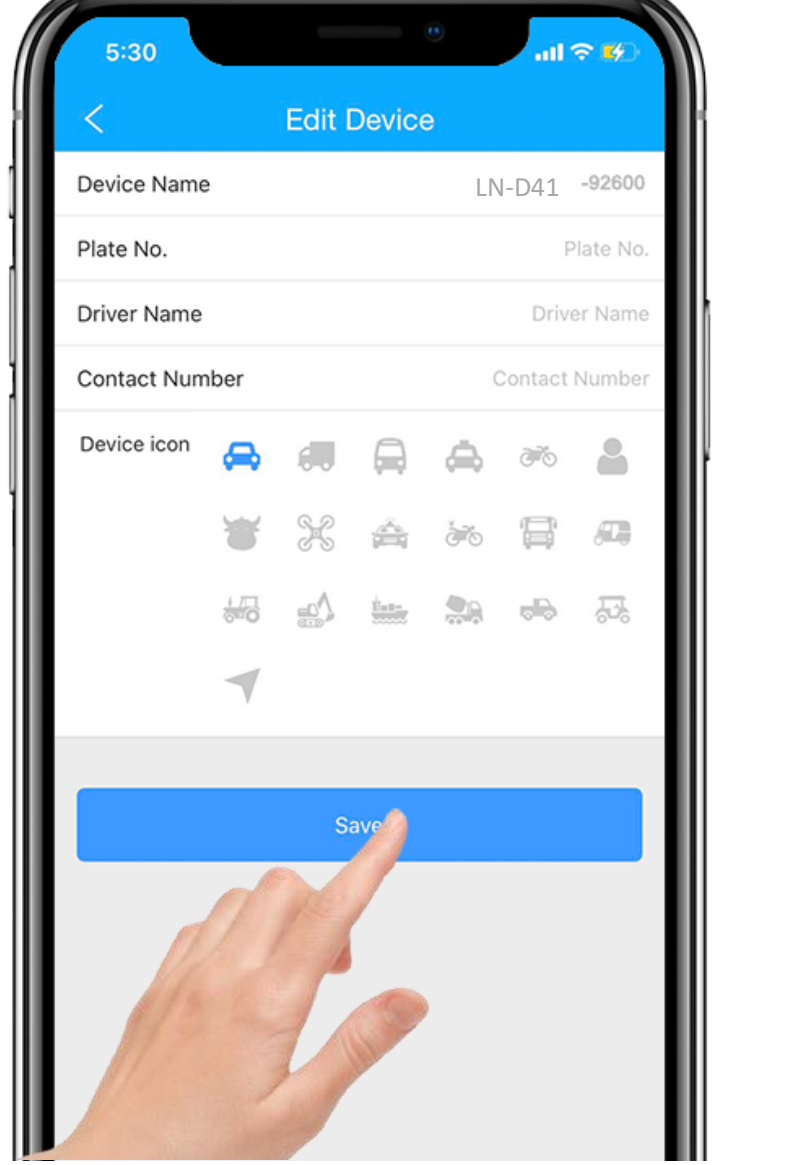

5. Siempre puede volver y editar en la página "**Detalle**" más tarde.

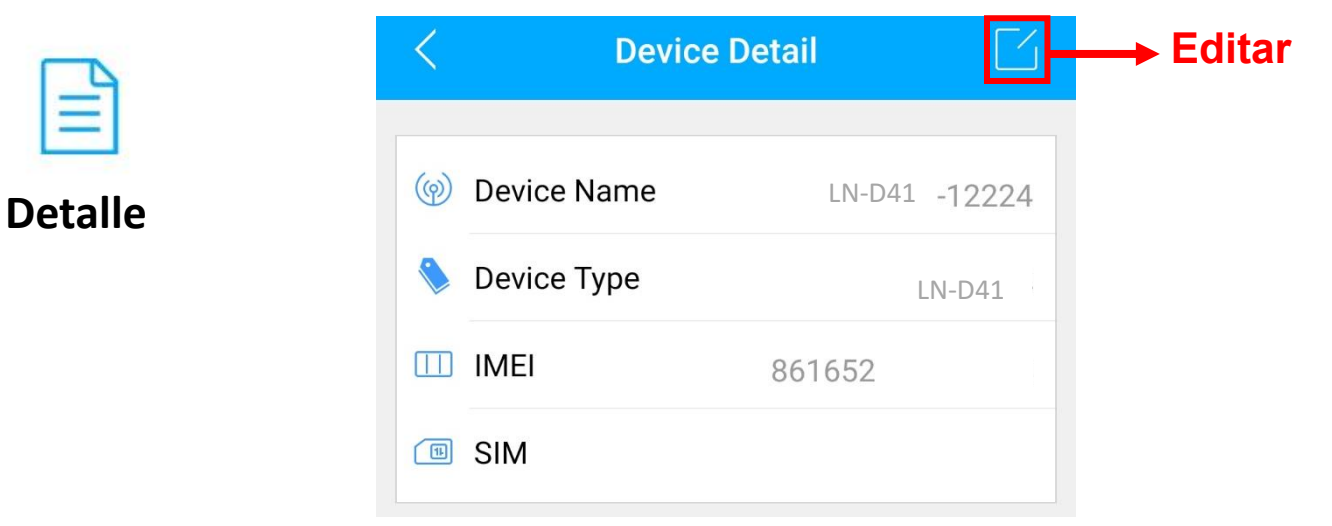

#### <span id="page-7-0"></span>**Recargar**

- 1. Vaya a 'Lista', verá el LN-D41 que acaba de vincular.
- 2. Haga clic en el ícono 'Top up' o vaya a [plan.lncoon.com](https://plan.lncoon.com/)

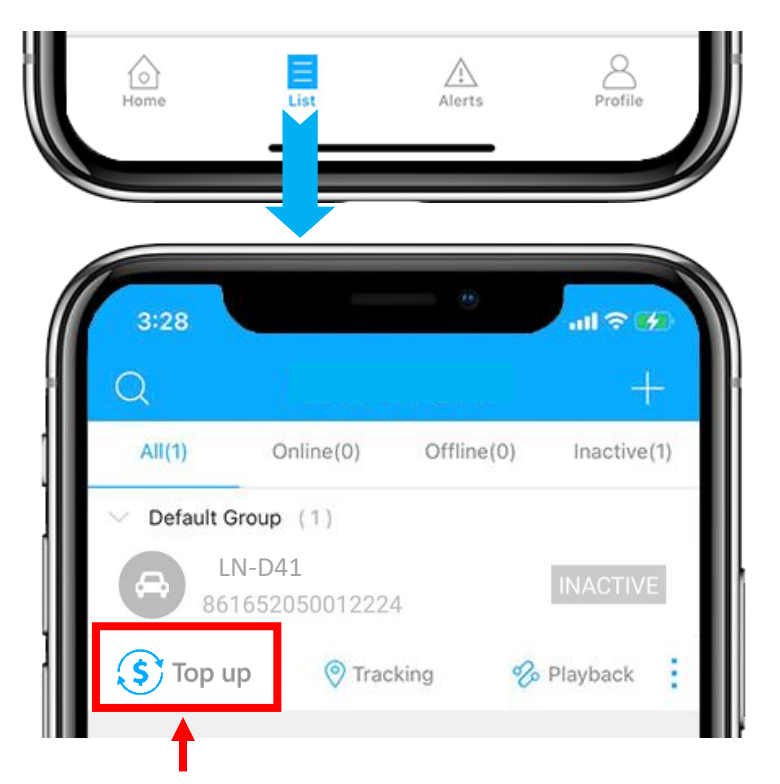

3. Verifique que el ICCID coincida con el ICCID en la parte posterior del paquete y

confirme para recargar.

4. Elige un plan y finaliza el pago.

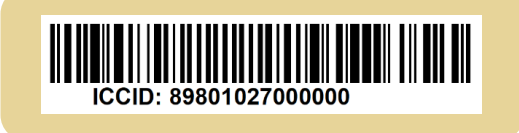

\* Si no tiene PayPal, obtenga más opciones de pago en [lncoon.com/plan](https://lncoon.com/products/plans)

#### <span id="page-7-1"></span>**Insertar y Encender**

- ⚫ Conecte el dispositivo al puerto OBD II cuando el vehículo esté apagado.
- ⚫ Si el dispositivo permanece inactivo, intente desconectarlo, espere hasta que

las luces LED se apaguen y luego vuelva a conectar la fuente de alimentación.

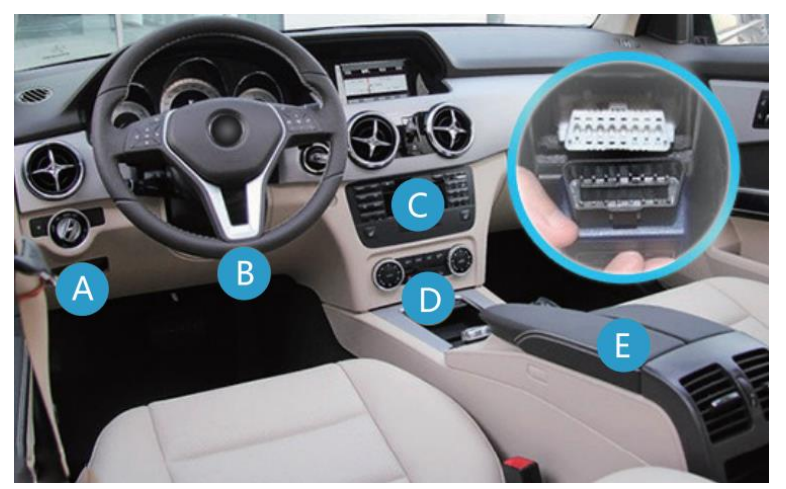

## <span id="page-8-0"></span>**Asegúrese de que el Dispositivo esté En línea**

- 1. Vaya a 'Lista', verá el LN-D41 que acaba de vincular.
- 2. Puede conocer el estado del dispositivo a través del color.
- 3. Cuando los íconos se muestran en **verde**, **naranja** o **rojo**, significa que el dispositivo está **en línea**.

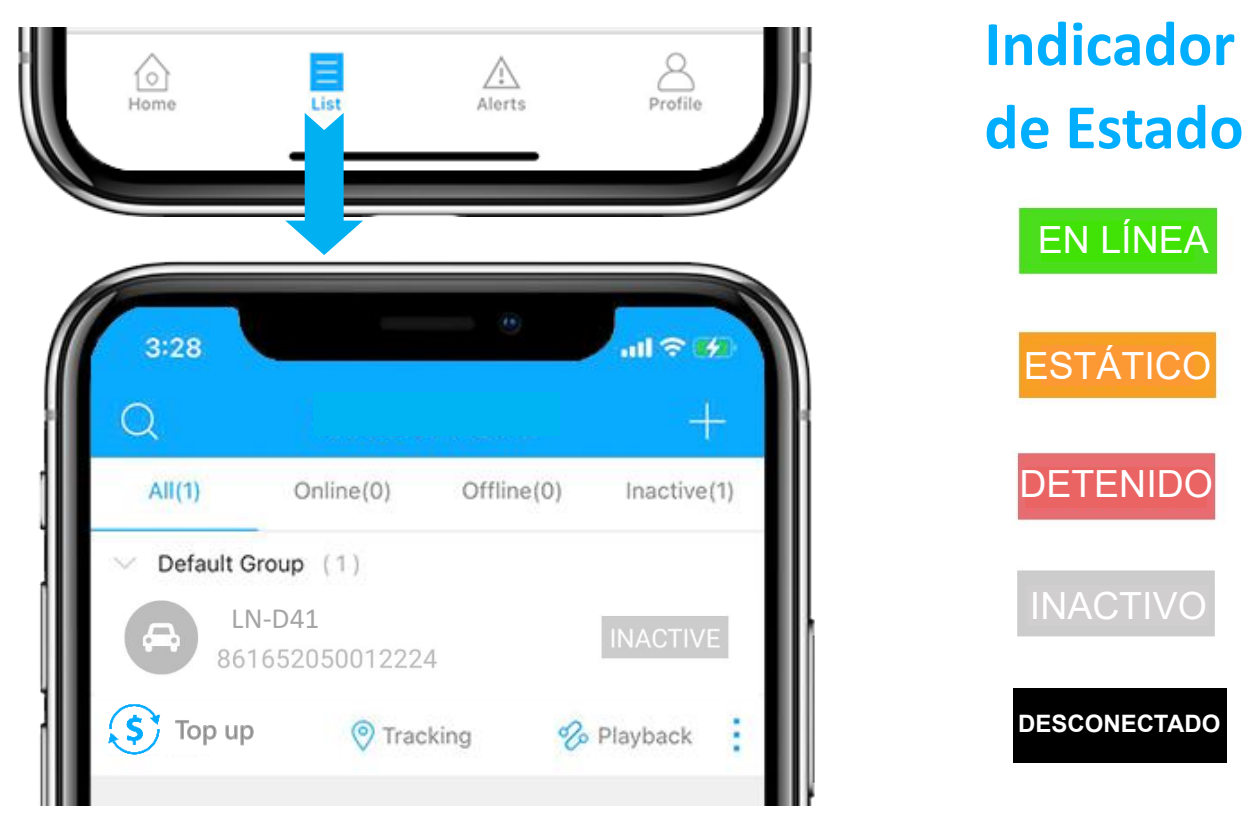

## <span id="page-8-1"></span>**Dispositivo Inactivo**

⚫ Es necesario recargar antes de activar. Si acaba de recargar, intente reiniciar el dispositivo.

#### <span id="page-8-2"></span>**Dispositivo Desconectado**

- Verifique los [indicadores LED](#page-9-1) para encontrar las razones.
- ⚫ Compruebe si el dispositivo está bien conectado al puerto OBD II o a la fuente de alimentación.
- ⚫ Compruebe si su suscripción ha caducado.

## <span id="page-9-0"></span>**Solución de Problemas**

## <span id="page-9-1"></span>**Indicadores LED**

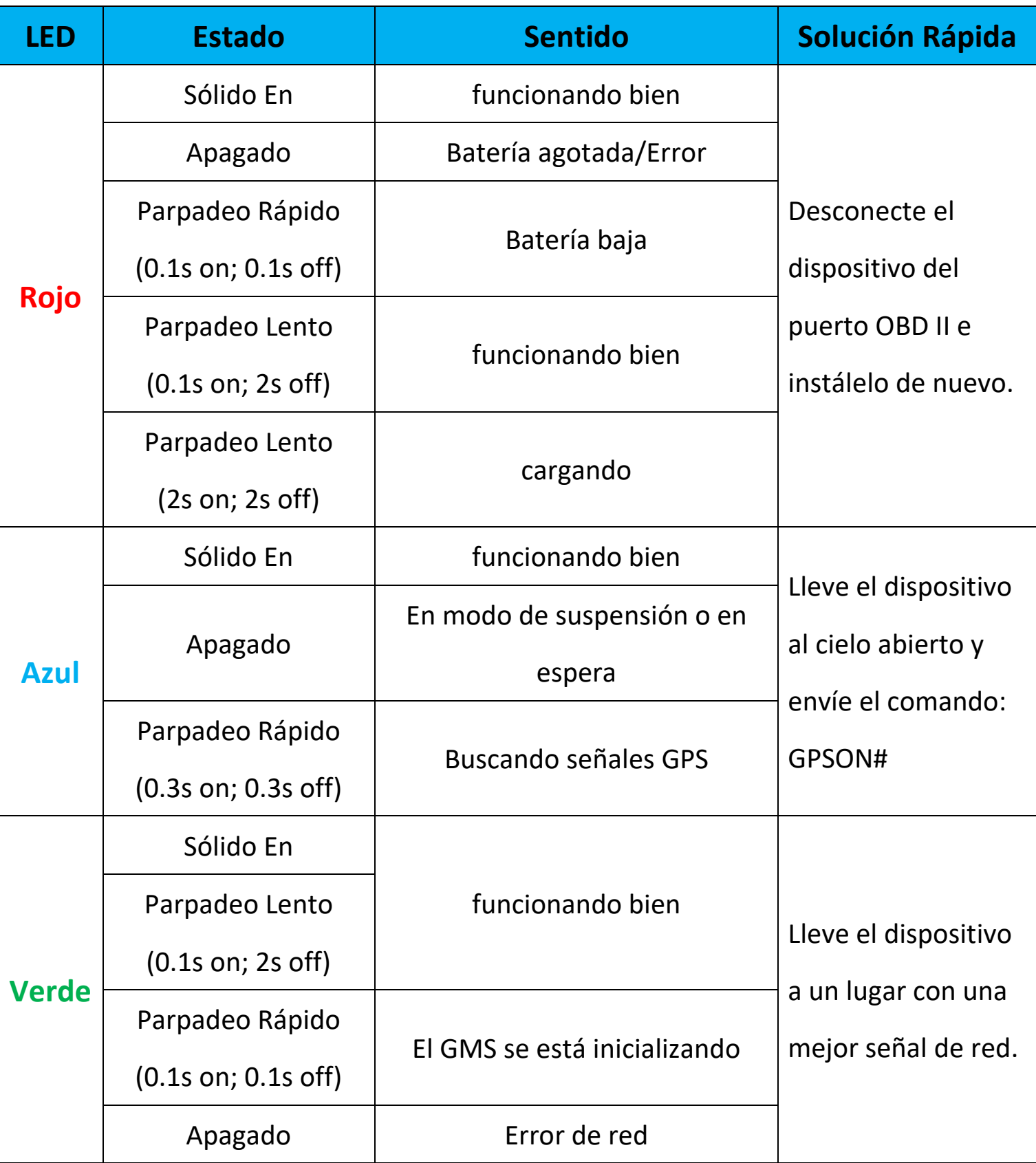

\* Describirnos el estado del LED ayudará a localizar el problema.

#### <span id="page-10-0"></span>**Consigue Ayuda**

- Chatea en vivo con nosotros haciendo clic
- Email: [support@lncoon.com](mailto:support@lncoon.com)
- Mensajero nosotros en Facebook: m.me/Incoon
- WhatsApp: [+86 188 3978 7338](https://wa.me/8618839787338)
- Consulte la biblioteca de preguntas frecuentes en el sitio web: [lncoon.com/FAQ](https://lncoon.com/pages/faq)

## <span id="page-11-0"></span>**Instrucción de la App**

son

崎

 $15$ 

● Menú inferior Profile Home List Alerts Página del Lista de Informe de Configuración de dispositivos mapa alertas cuenta ⚫ Menú de la consola 1.Tocando el icono para comprobar el dispositivo. 2. Tocando el $\vert \wedge \vert$  botón para expandir el menú.  $\overline{M}$   $\approx$   $\overline{D}$ LN-D41► GPS **Stopped** n LBS **Estado del**  80%  $21<sub>hr</sub>$ 15 WIFI **dispositivo**  $\left(\frac{1}{23}\right)$  $\bigcirc$ IPT Delaware  $\odot$  2021-09-22 19:11:07  $(36)$ 2021-09-23 16:27:20 **Última ubicación** Last Update Last Positioning LN-D41 **View Address** Westerville **Dublin** New Albany  $\circledcirc$ ℅ 目 孅 Hilliard **Menú de la**  Geo Fence Tracking Playback Detail Columbus **consola**  $\overline{\mathbb{Q}}$  $\sum$ ... Grove City  $\frac{1}{270}$ 茹 Command Alerts Record More  $(317)$  $\overline{\phantom{0}}$ Ξ  $\beta$  $\bigwedge$ Home List Alerts Profile  $\mathbb{R}^8$  $\subseteq$  $85.01$ **JFF** 15 2022-07-11 14:05:43 **Nota:**   $\mathbb{A}$ Si no se muestra el mapa, instale la aplicación Google Maps.

## <span id="page-12-0"></span>**Seguimiento en Tiempo Real**

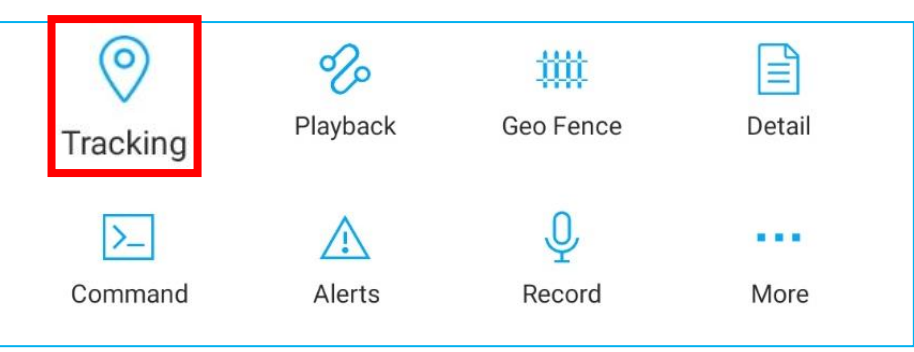

⚫ Tocando en 'Seguimiento' para ingresar a la página de seguimiento.

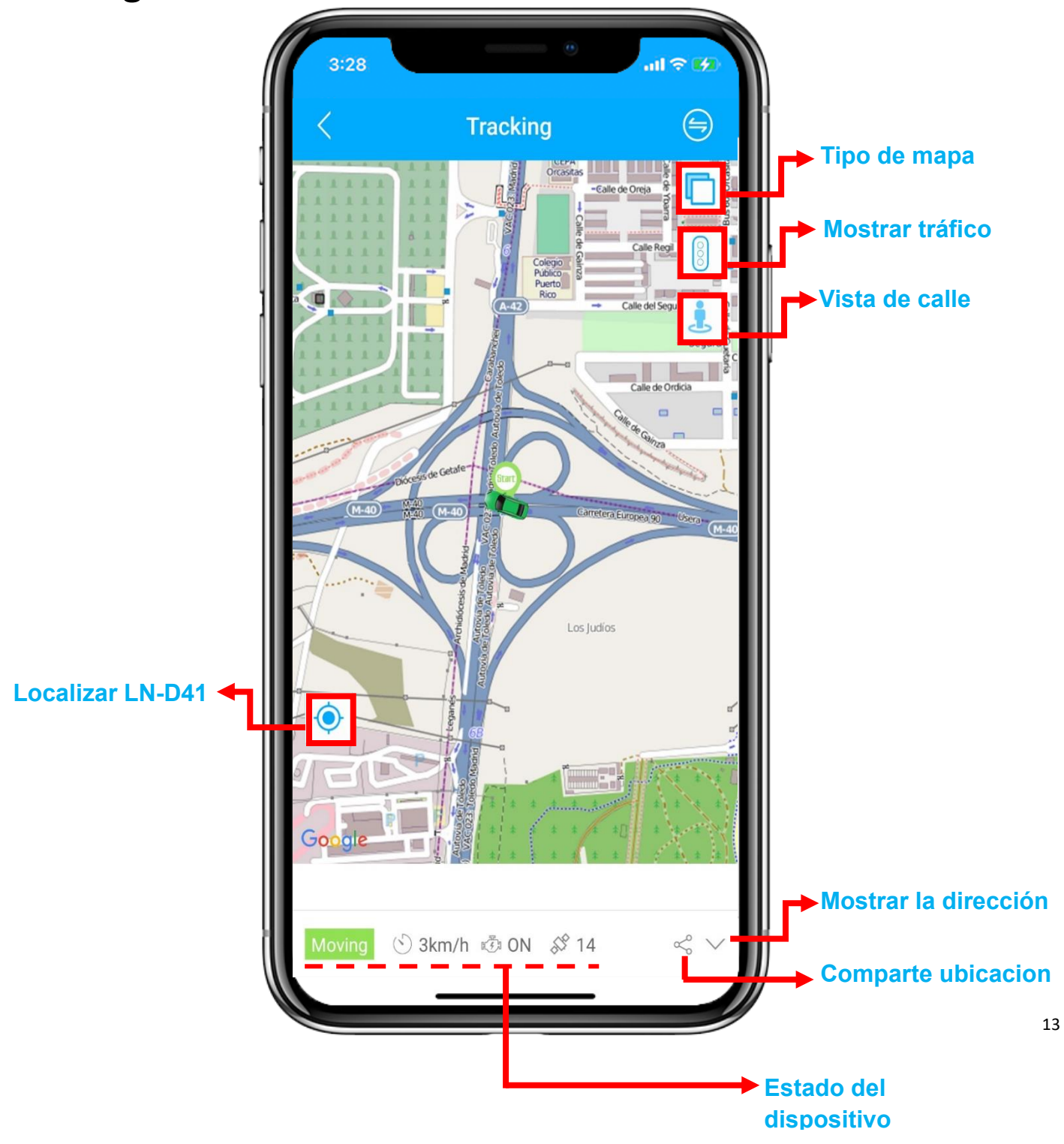

#### <span id="page-13-0"></span>**Reproducción de Historial Today** Yesterday This Week Last Week  $\left(\begin{matrix} \square \\ \square \end{matrix}\right)$  Start time 2021-09-27 00:00 >  $\circ$ 觉觉 ≝ Tracking Geo Fence Detail End time 2021-09-27 14:57 Playback  $\Box$ Device LN-D41  $\bigcirc$  $\sum$ ... Seleccione un período y haga clic en Command Alerts Record More "Aceptar" OK Cancel

#### ⚫ Haga clic en 'Reproducir' para buscar los viajes históricos.

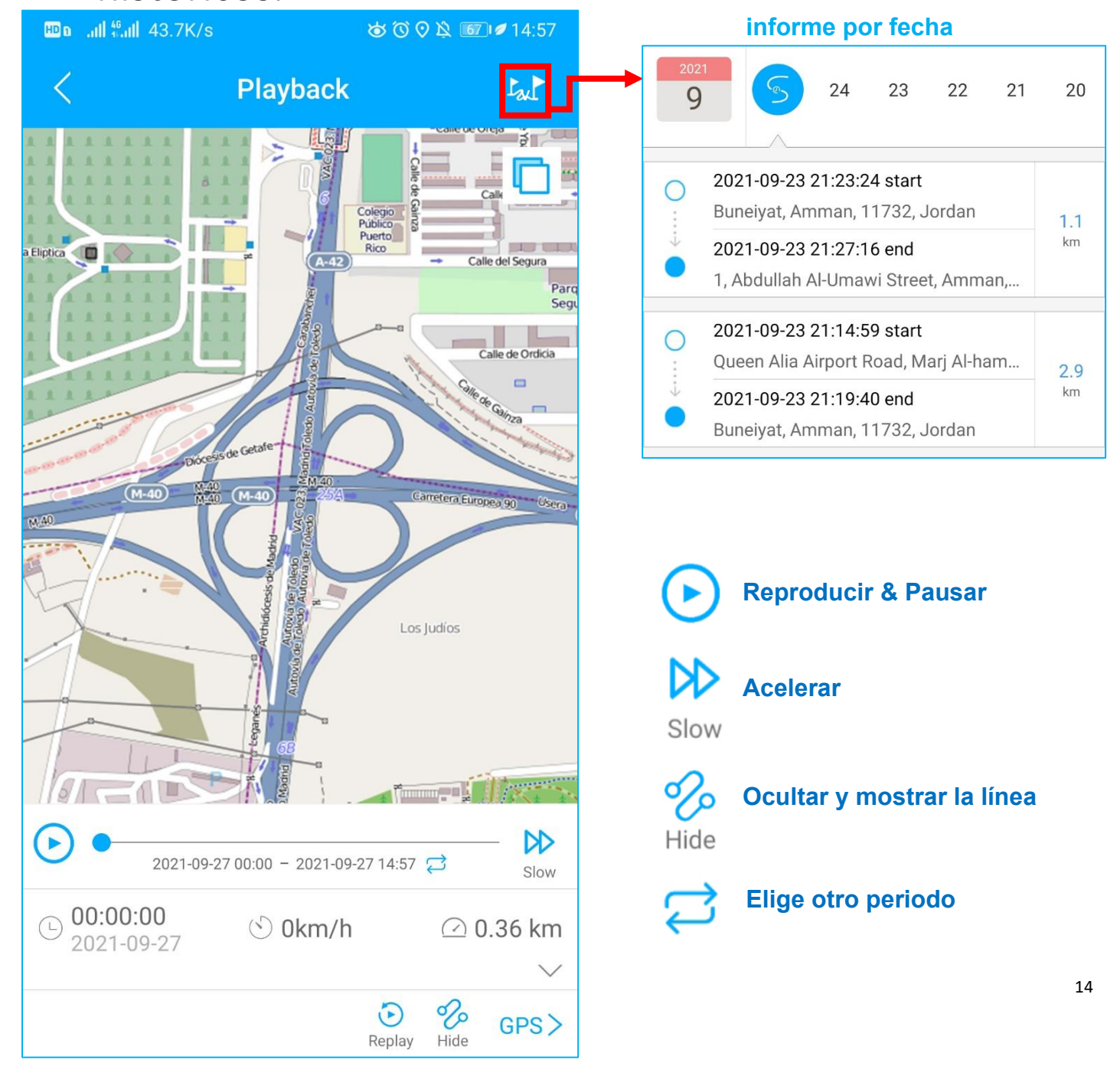

<span id="page-14-0"></span>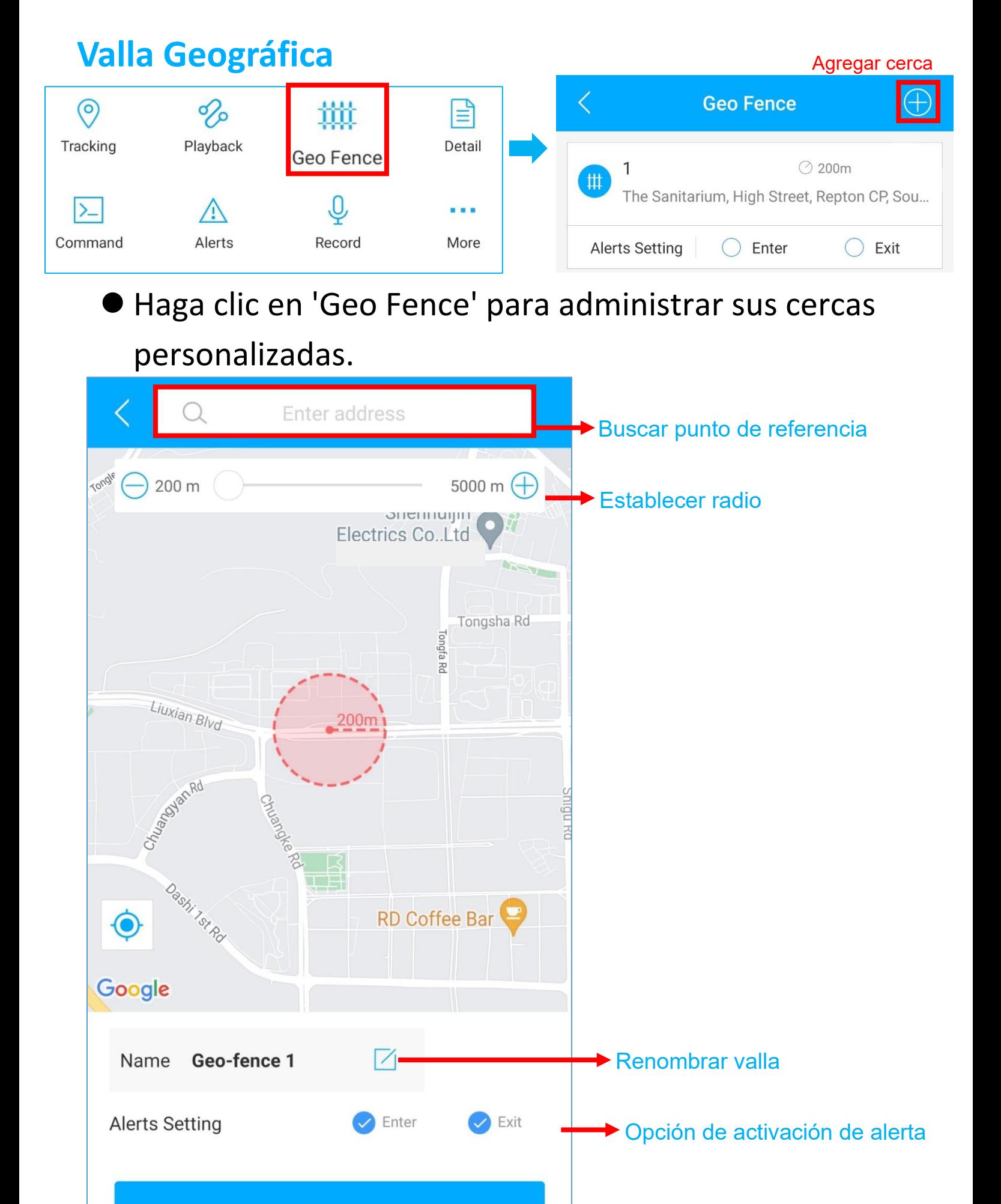

**Save** 

Confirmar crear cerca

## **Configuración de Alertas**

- <span id="page-15-0"></span>①Encuentre su dispositivo en la página de lista, haga clic en el icono
- ②Vaya a la página 'Comando' para configurar alertas basadas en diferentes situaciones.
- ③Explore más opciones de configuración para diseñar su propio estilo de seguimiento.

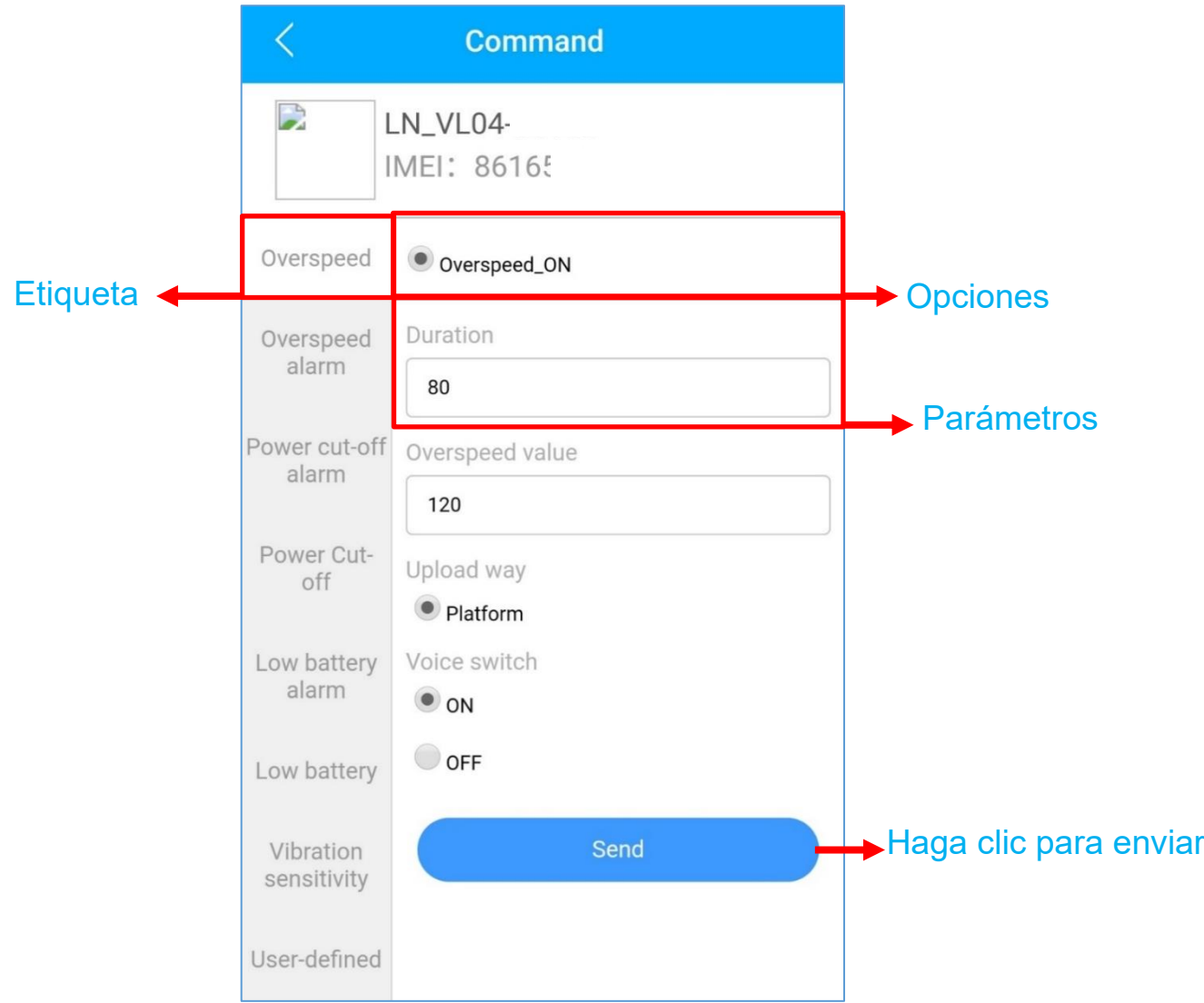

- ⚫ Estos comandos solo pueden verse afectados cuando los dispositivos están en línea.
- ⚫ Si está confundido acerca de estas configuraciones, no dude en [contactarnos.](mailto:Support@lncoon.com)

#### <span id="page-16-0"></span>**Preguntas Más Frecuentes**

- **Q:** No hay ningún dispositivo en el mapa, solo un punto azul muestra la ubicación de mi teléfono.
- **A:** 1. Asegúrese de que el dispositivo esté completamente **cargado y encendido**;
	- 2. Asegúrese de tener un **plan de suscripción válido**;

3. Verifique la página "**Lista**" para asegurarse de que el **dispositivo esté en línea**; \*(El ícono en rojo, naranja o verde significa que está en línea)

4. Lleve el dispositivo a un cielo abierto, para que el dispositivo pueda **obtener** 

#### **mejores señales de GPS**.

**Q:** No puedo recibir notificaciones automáticas después de que se active la alarma

**A:** Compruebe si la página "**Alerta**" tiene **registros de alarma** correspondientes.

**- Si hay:** haga clic en el botón de **cierre** de sesión en la esquina superior derecha del perfil

e intente **iniciar sesión nuevamente**.

- **- si no hay:**
- 1. Verifique el **estado en línea** y **el estado de la red** del dispositivo.
- 2. Haga clic en el botón  $\frac{1}{2}$  en la esquina superior derecha y asegúrese de **no filtrar**

#### **ninguna alarma**.

3. Intente verificar y **configurar la alerta nuevamente**.

**Q:** El dispositivo desapareció de la página "Lista".

**A:** haga clic en el botón de **cierre** de sesión en la esquina superior derecha del perfil e

intente **iniciar sesión nuevamente**.

\*Si tiene alguna otra pregunta, haga clic en el icono para obtener soporte técnico.